## **View Your Unofficial Transcript**

Please follow the below steps to view your unofficial transcript in the UCD Access Portal.

1. Log into your UCDAcces portal:

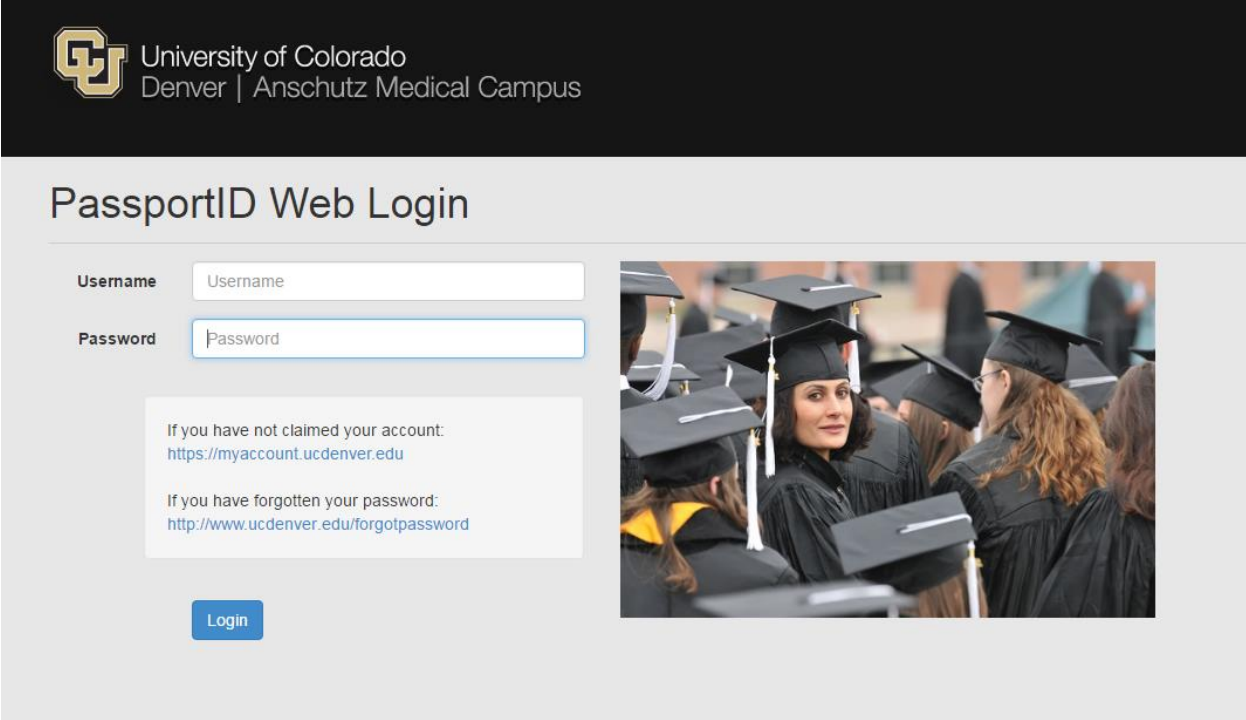

2. Locate the "Student Center" tab, and click on "All Student Functions:

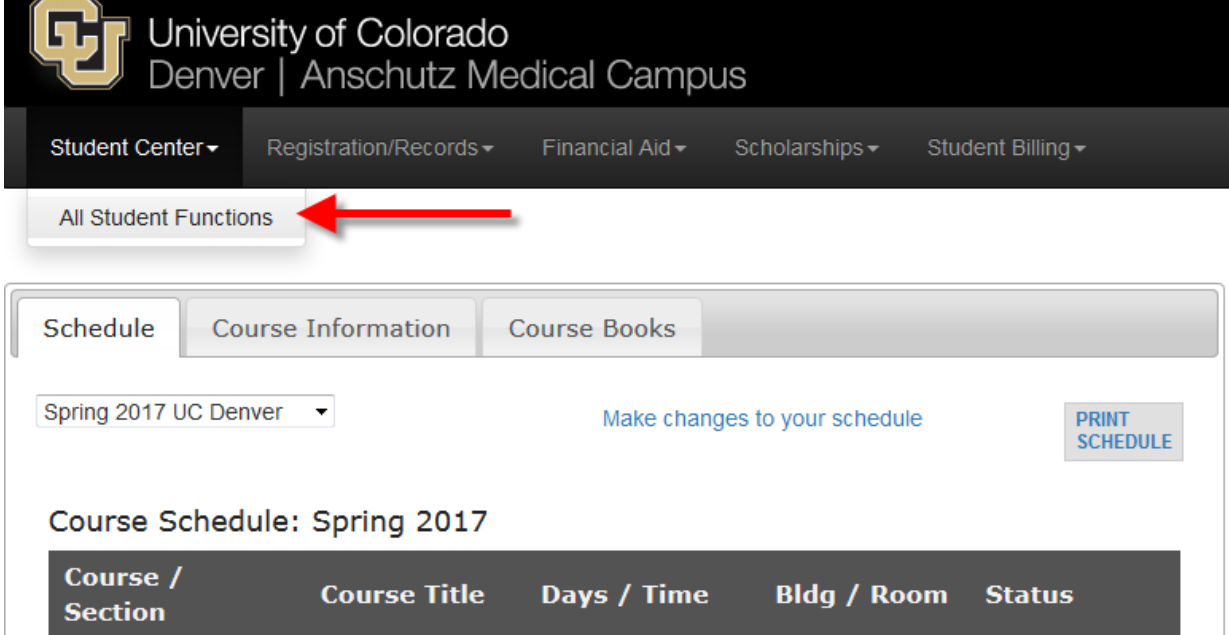

3. Click on the Academics option:

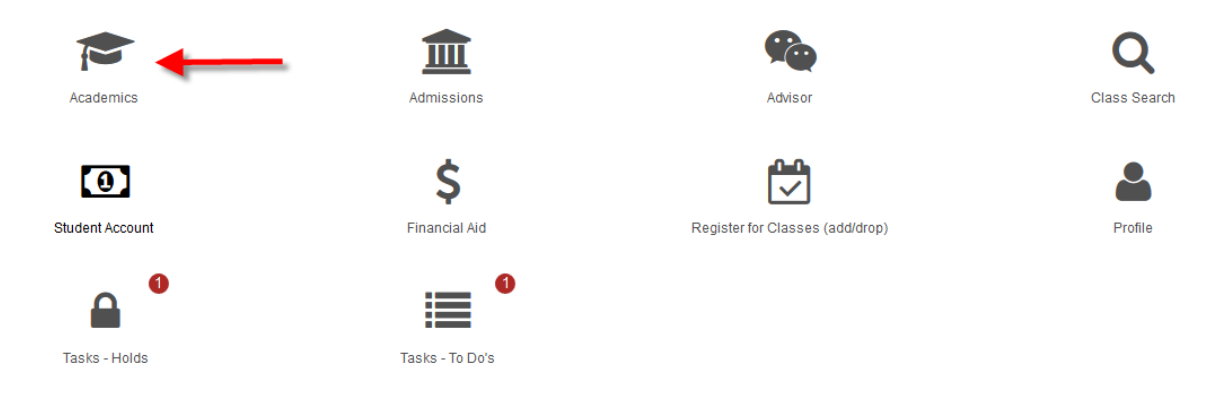

4. Select the option of "View Unofficial Transcript" from the list:

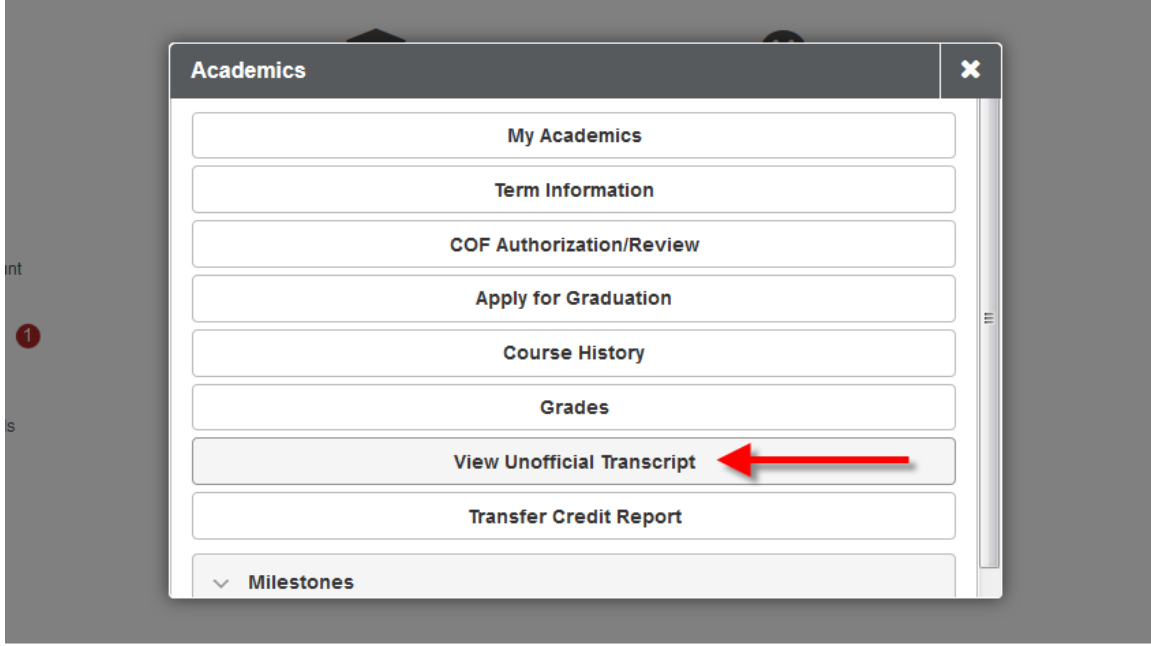

## 5. Select "CU Denver" as the Home Institution, in the "Select Transcript Type" field, click on **All CU Careers**. Now, to view the transcript click on the golden box that says "View Unofficial Transcript":

Unofficial transcripts are for informational purposes only.

Unofficial transcripts display your preferred name (if applicable). To add, edit or delete your preferred name, return to Student Center from the Menu. From the Student Center, click Profile and then select Names. All Careers include everything except Non-Credit coursework. Choose an Institution and Transcript Type and select View Unofficial Transcript.

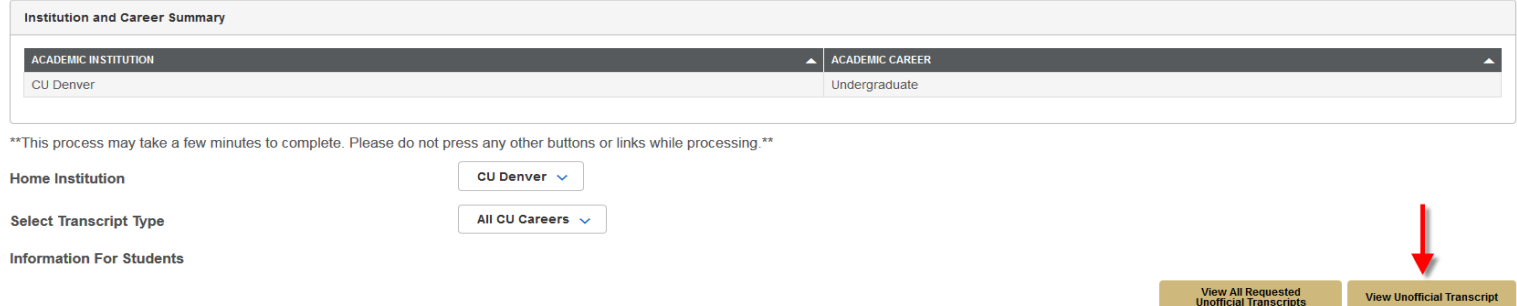

6. The unofficial transcript will automatically pop up on the screen. The new window will display the list of previous unofficial transcripts that have been viewed by the student.

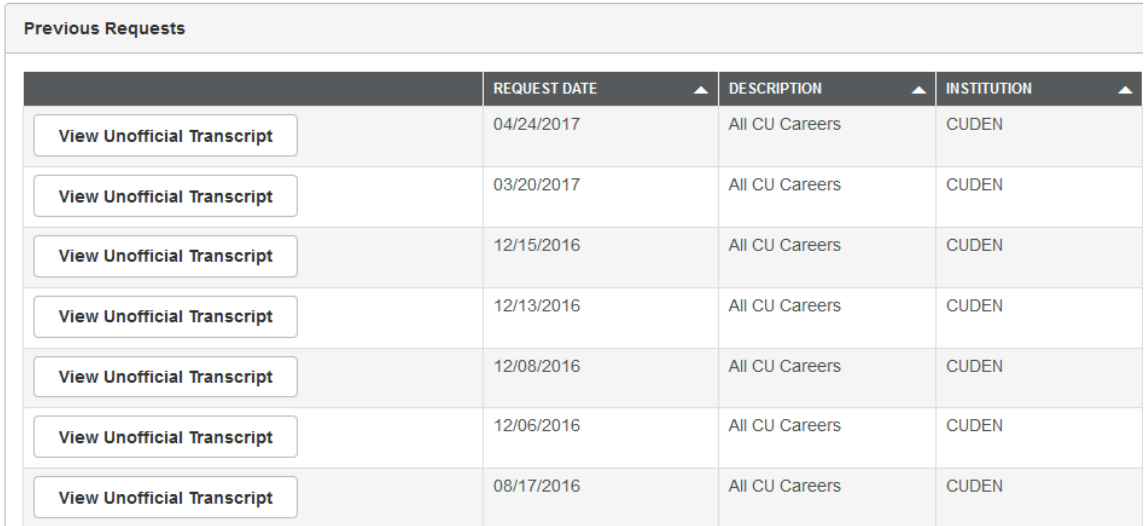

\*Please note pop-up blockers must be turned off to be able to view the unofficial transcript\*